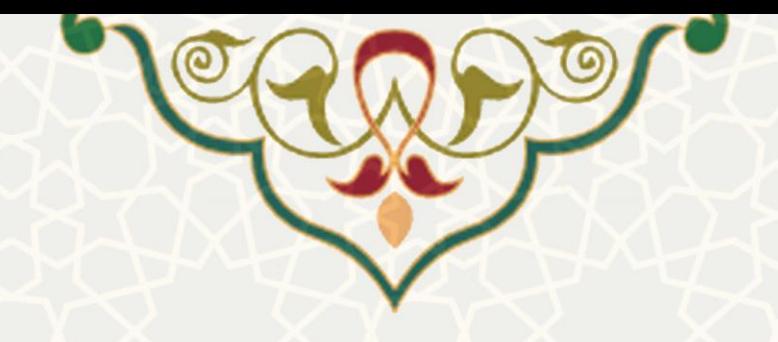

# **ایجاد منابع تحقیق و بررسی افراد معرفی شده**

**نام**: ایجاد منابع تحقیق و بررسی افراد معرفی شده **نام سامانه مرجع**: سامانههای دانشگاه فردوسی مشهد )سدف(/گزینش **متولی**: حوزه ریاست **کاربران:** کارشناسان گزینش

**تاریخ استقرار:** اسفند 1401 **تاریخ آخرین توسعه:** اسفند 1401 **تاریخ تهیه مستند:** اسفند 1401 **توسعه و پشتیبانی:** اداره سامانههای کاربردی مرکز فناوری اطالعات و ارتباطات

> **نسخه برنامه:** 1400 **مستندسازی کد:** خیر **مستندسازی دادهها:** بله **امکان اجرای مستقل سامانه )مستقل از سامانههای پویا(:** بله

> > **زبان برنامهنویسی:** PHP **پایگاه داده:** SQL My **فناوری:** LAMP

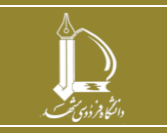

**ایجاد منابع تحقیق و بررسی افراد معرفی شده h t t p : / / i c t . u m . a c . i r ارتباطات و اطالعات فناوری مرکز**

**صفحه 1 از 10**

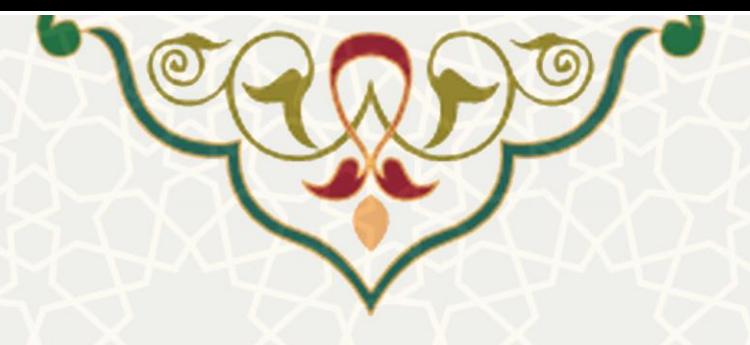

**-1 معرفی**

سامانه با هدف سیستمی کردن فرآیند ایجاد منابع تحقیق و بررسی افراد معرفی شده طراحی و پیاده سازی شده است.

#### **-2 ویژگیها**

- امکان ثبت، ویرایش و حذف مشخصات محقق، منبع تحقیق، داوطلب
	- امکان ثبت رویداد تحقیق
	- امکان گزارشگیری از اطالعات ثبت شده

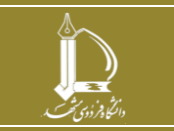

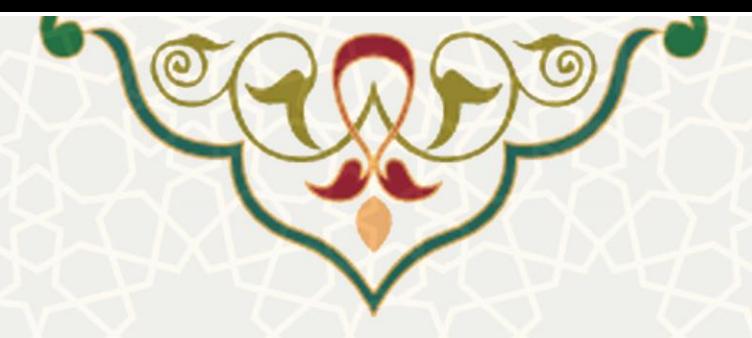

**-3 فرآیندها**

**1-3 –ثبت محقق**

برای ثبت مشخصات محقق و بررسی موارد ثبت شده قبلی پس از باز کردن سامانه گززینش از سزدف، از منو اطلاعات پایه(شکل ۳-۱)، زیر منو محقق، صفحه لیست محققان را باز کنید(شکل ۳-۲).

<span id="page-2-0"></span>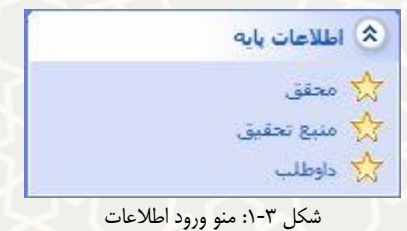

ثبت اطلاعات محقق كدمحقق \* نام نام خانوادگی كدملى جنسيت نخيره اطلاعات محققβ على G بستن فرم ليست محققان  $+$  $\mathbf{c}$ جستجو َعملیات گدملی  $\frac{1}{2}$ نام خانوادگی  $\|\cdot\|$ ﴾ کدمحقق 面区 面区 نمایش 1 تا 2 از 2 ردیف شکل :2-3 صفحه لیست محققان

<span id="page-2-1"></span>**ایجاد منابع تحقیق و بررسی افراد معرفی شده h t t p : / / i c t . u m . a c . i r ارتباطات و اطالعات فناوری مرکز**

**صفحه 3 از 10**

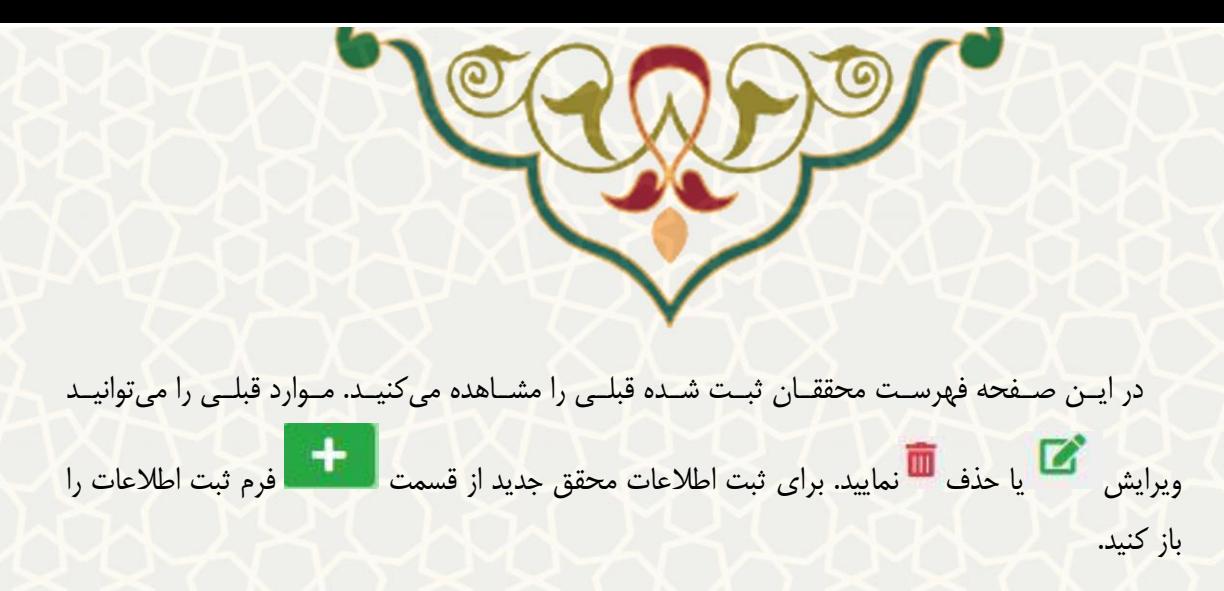

### **2-3 ثبت منبع تحقیق**

برای ثبت منبع تحقیق و بررسی موارد ثبت شده قبلی، از منو اطالعزات پایه[\)شزکل 1](#page-2-0)-3(، زیزر منزو منبزع تحقیق، صفحه لیست منابع تحقیق را باز کنید(شکل ٣-٣).

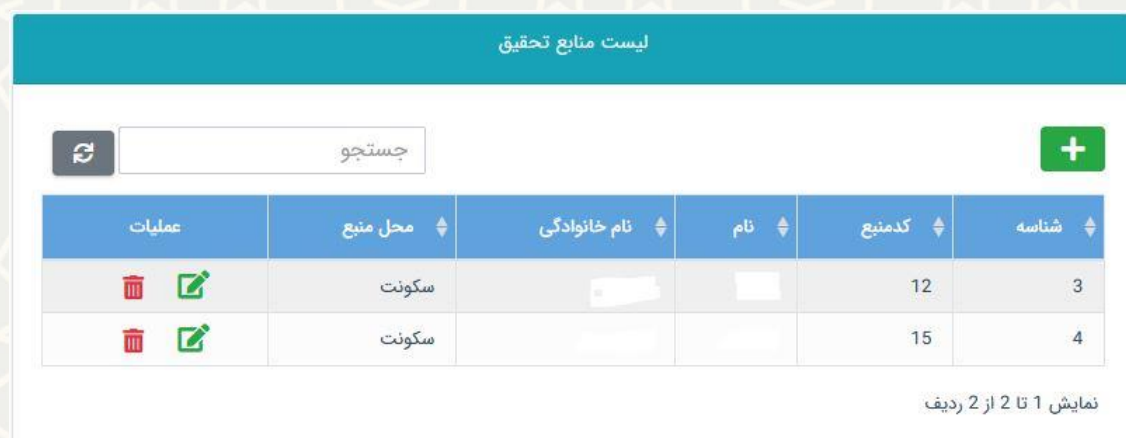

<span id="page-3-0"></span>شکل ٣-٣: صفحه لیست منابع تحقیق

در این صفحه فهرست منـابع تحقیـق ثبـت شـده قبلـی را مشـاهده میکنیـد. مـوارد قبلـی را میتوانیـد

ویرایش یکسانیا حذف ایا تمایید. برای ثبت منبع تحقیق جدید از قسمت استان فرم ثبت اطلاعات منبـع تحقیق را باز کنید(شکل ۳-۴).

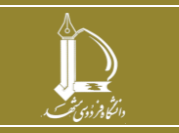

**ایجاد منابع تحقیق و بررسی افراد معرفی شده**

**h t t p : / / i c t . u m . a c . i r ارتباطات و اطالعات فناوری مرکز**

**صفحه 4 از 10**

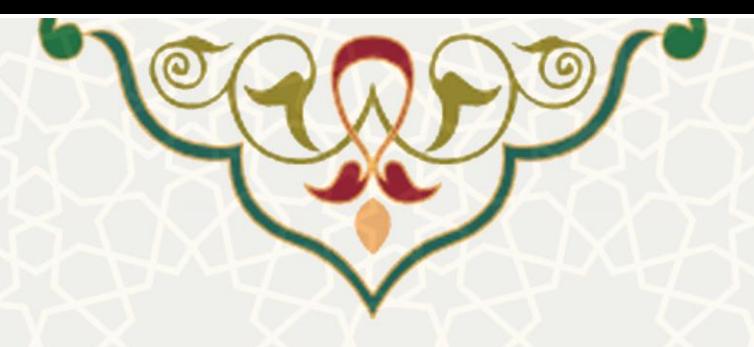

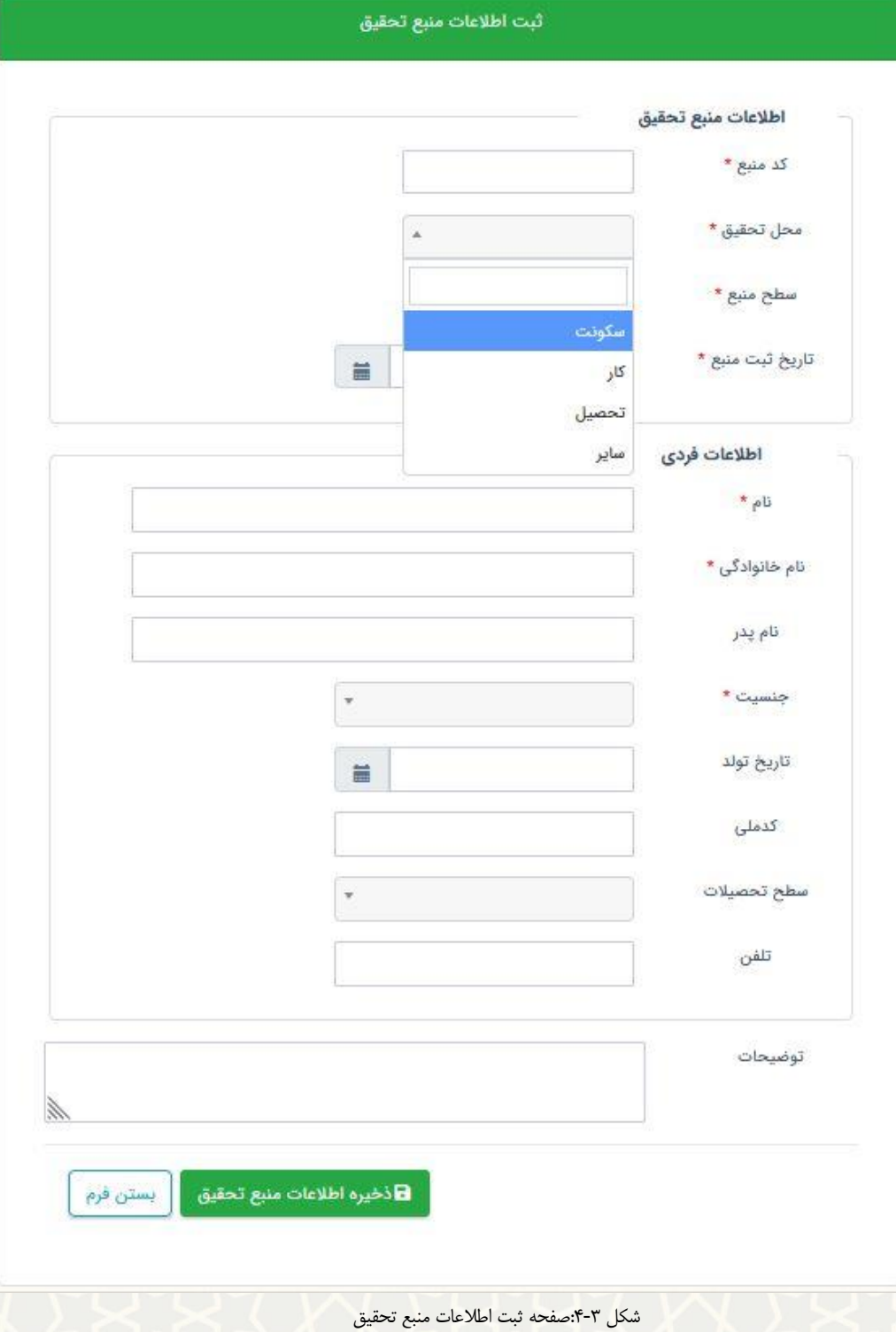

<span id="page-4-0"></span>در ایص فرم بر اساس محل تحقیق مورد انتخاب اطالعات متفاوتی را باید ثبت نمایید.

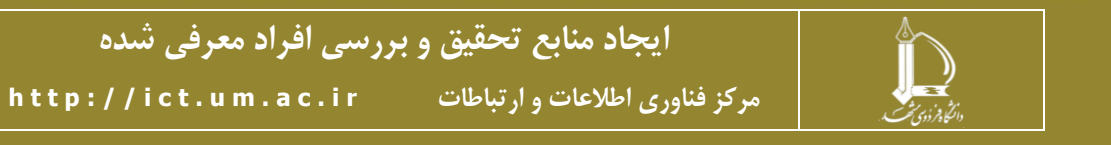

**صفحه 5 از 10**

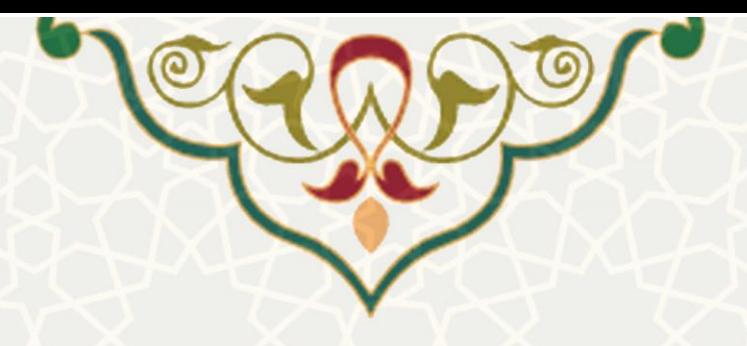

**3-3 ثبت داوطلب**

برای ثبت داوطلب مورد گزینش و بررسی موارد ثبت شده قبلی، از منو اطالعات پای[ه\)شکل 1](#page-2-0)-3(، زیر منو داوطلب، صفحه لیست داوطلبیص را باز کنید[\)شکل 5](#page-5-0)-3(.

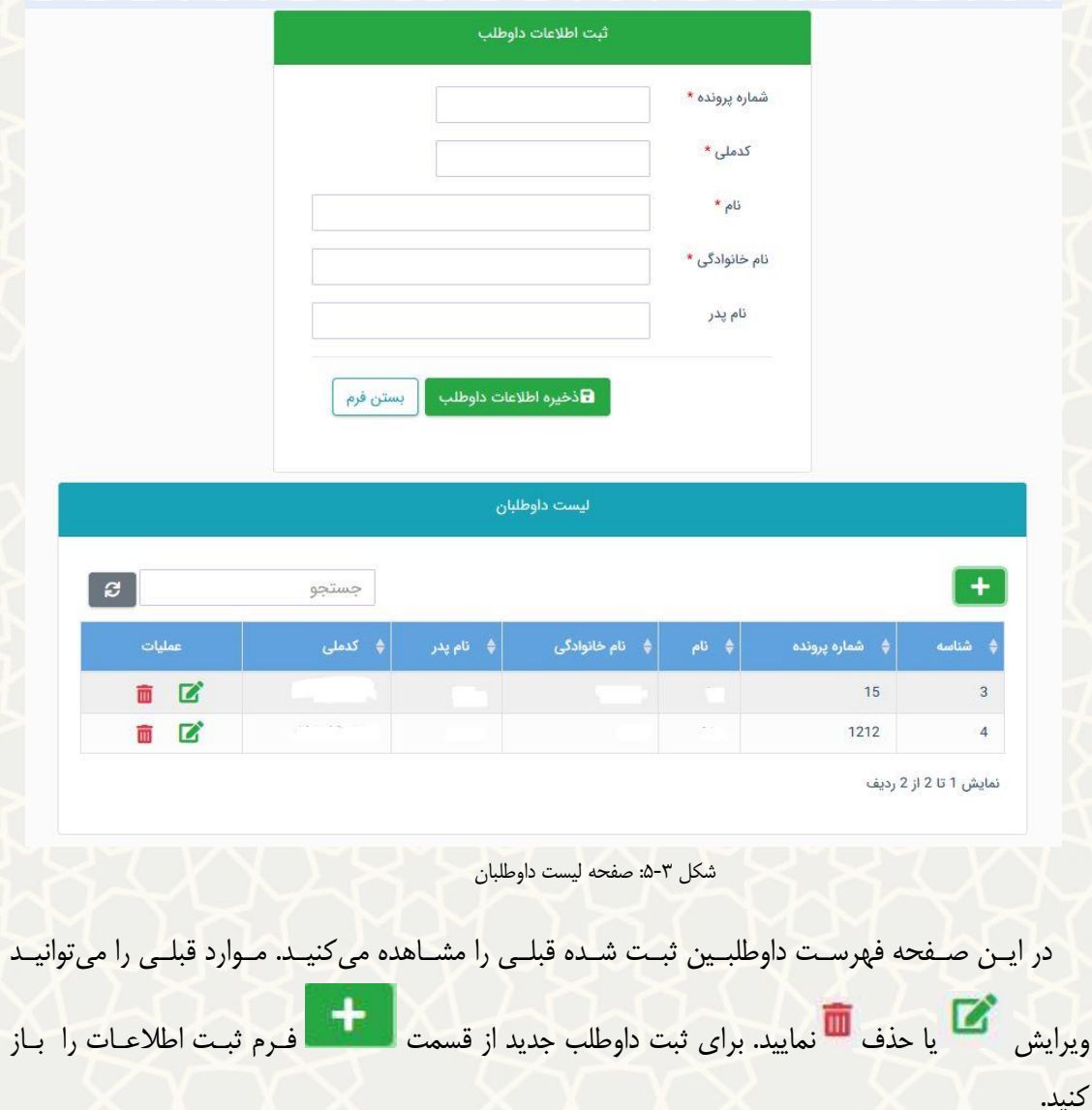

<span id="page-5-0"></span>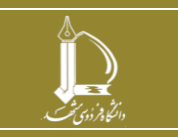

**ایجاد منابع تحقیق و بررسی افراد معرفی شده h t t p : / / i c t . u m . a c . i r ارتباطات و اطالعات فناوری مرکز**

**صفحه 6 از 10**

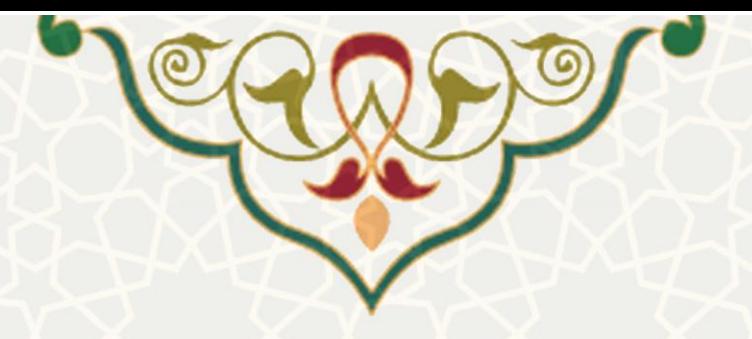

#### <span id="page-6-0"></span>**4-3 مدیریت فعالیت منبع و محقق**

برای مدیریت بازه فعالیت منبع و محقق، از منو مدیریت تحقیق[\)شزکل 6](#page-6-0)-3(، زیزر منزو مزدیریت فعالیزت منبع/محقق، صفحه لیست فعالیتها را باز کنی[د\)شکل 7](#page-6-1)-3(.

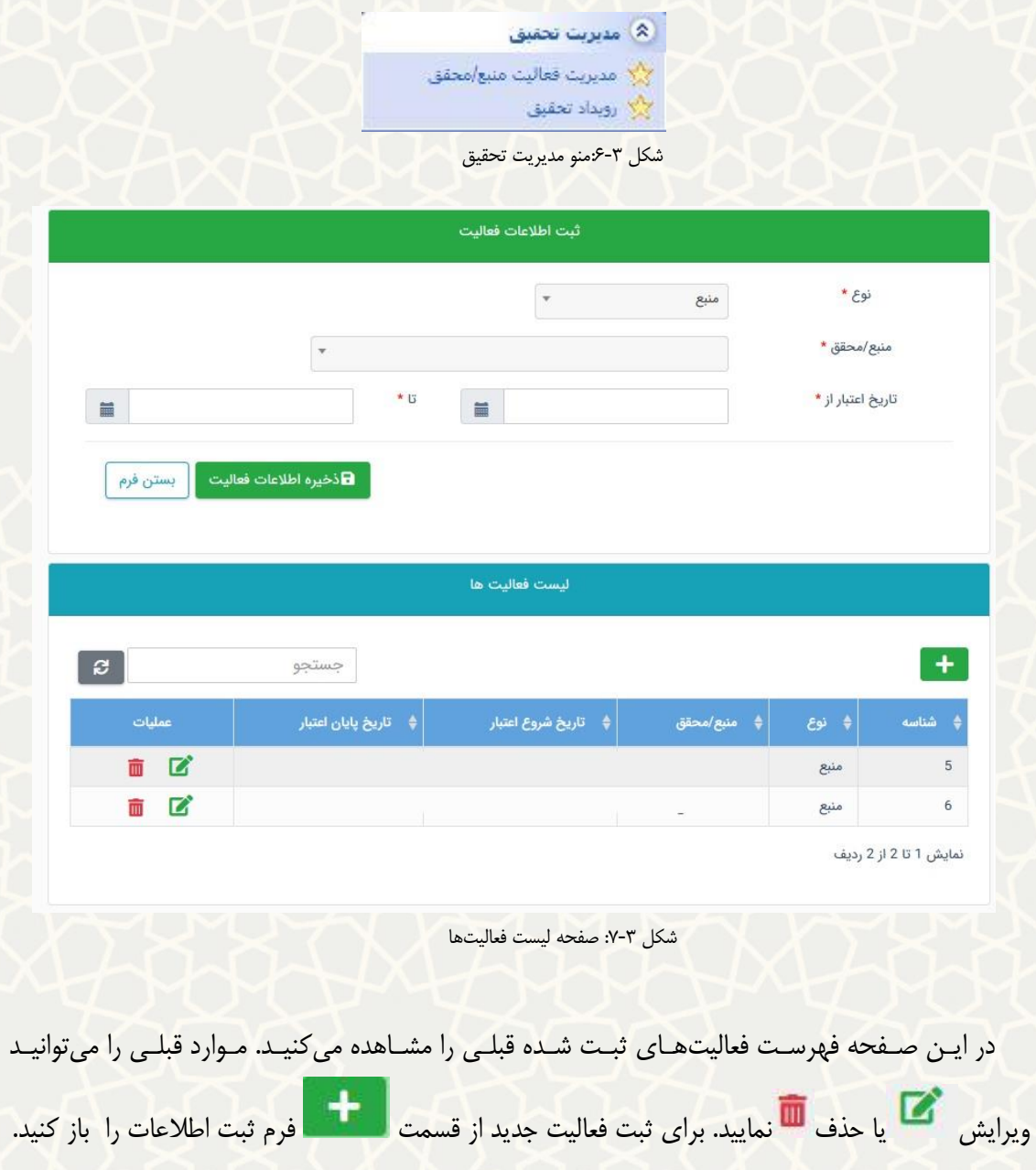

<span id="page-6-1"></span>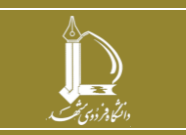

**ایجاد منابع تحقیق و بررسی افراد معرفی شده h t t p : / / i c t . u m . a c . i r ارتباطات و اطالعات فناوری مرکز**

**صفحه 7 از 10**

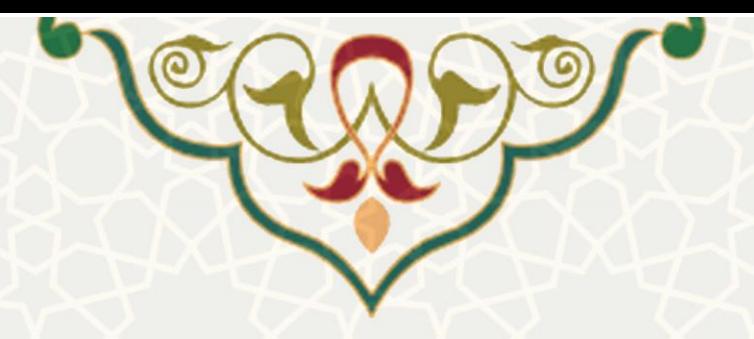

#### **5-3 مدیریت فعالیت منبع و محقق**

برای مدیریت بازه فعالیت منبع و محقق، از منو مدیریت تحقیق[\)شکل 6](#page-6-0)-3(، زیر منو رویداد تحقیق، صفحه لیست محققان را باز کنید[\)شکل 8](#page-7-0)-3(.

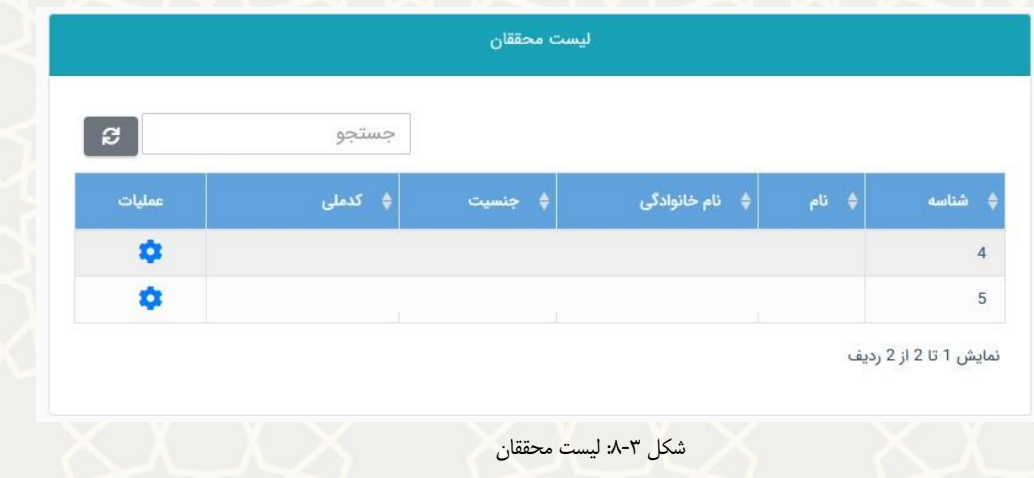

<span id="page-7-0"></span>برای هر محقق از قسمت عملیات میتوانید رویداد تحقیق ثبت کنید. با انتخاب ایص قسزمت، لیسزت سابقه تحقیق ثبت شده برای ایص محقق را مشاهده میکنی[د\)شکل 9](#page-7-1)-3(.

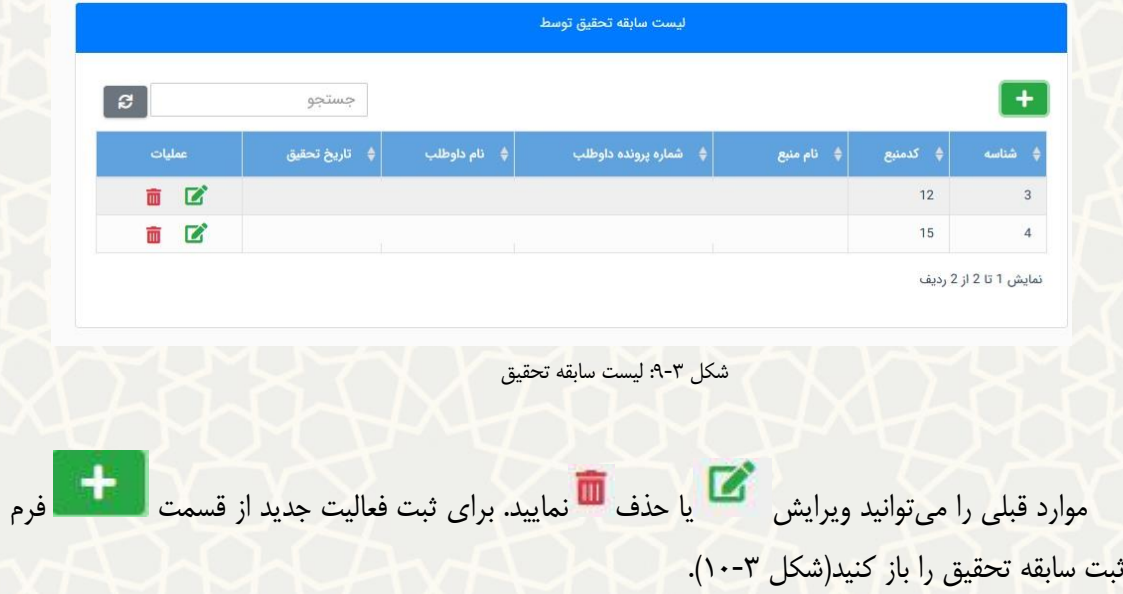

<span id="page-7-1"></span>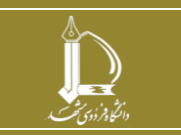

**ایجاد منابع تحقیق و بررسی افراد معرفی شده h t t p : / / i c t . u m . a c . i r ارتباطات و اطالعات فناوری مرکز**

**صفحه 8 از 10**

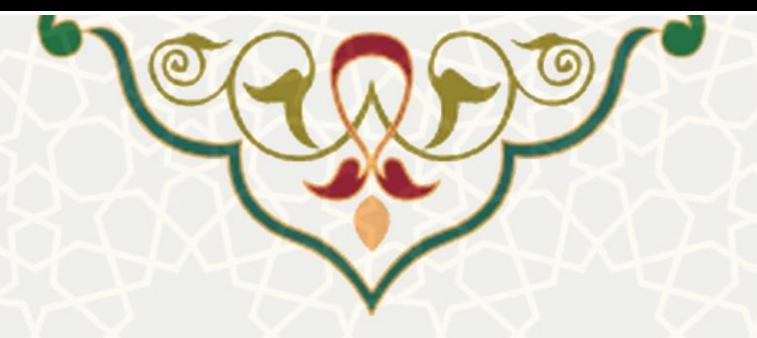

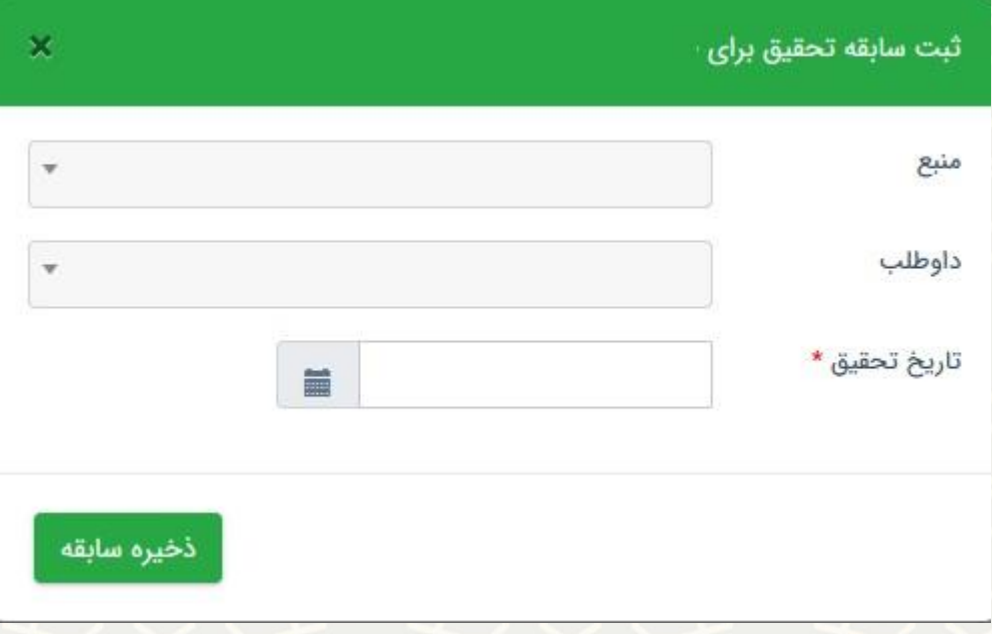

<span id="page-8-0"></span>شکل ۳-۱۰ فرم ثبت سابقه تحقیق

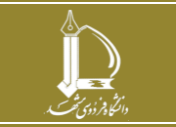

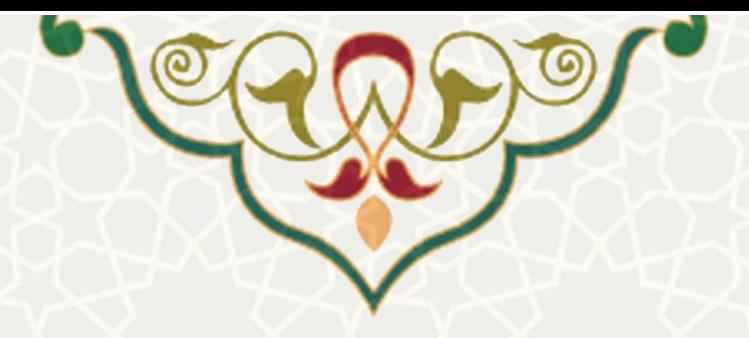

**-4 گزارشات**

## **1-4 –گزارش منابع تحقیق**

برای بررسی منابع تحقیق ثبت شده از منو گزارشات)شکل 1-4(، زیر منو منابع تحقیزق، صزفحه جسزتجو منابع تحقیق را باز کنید[\)شکل 2](#page-9-0)-4(.

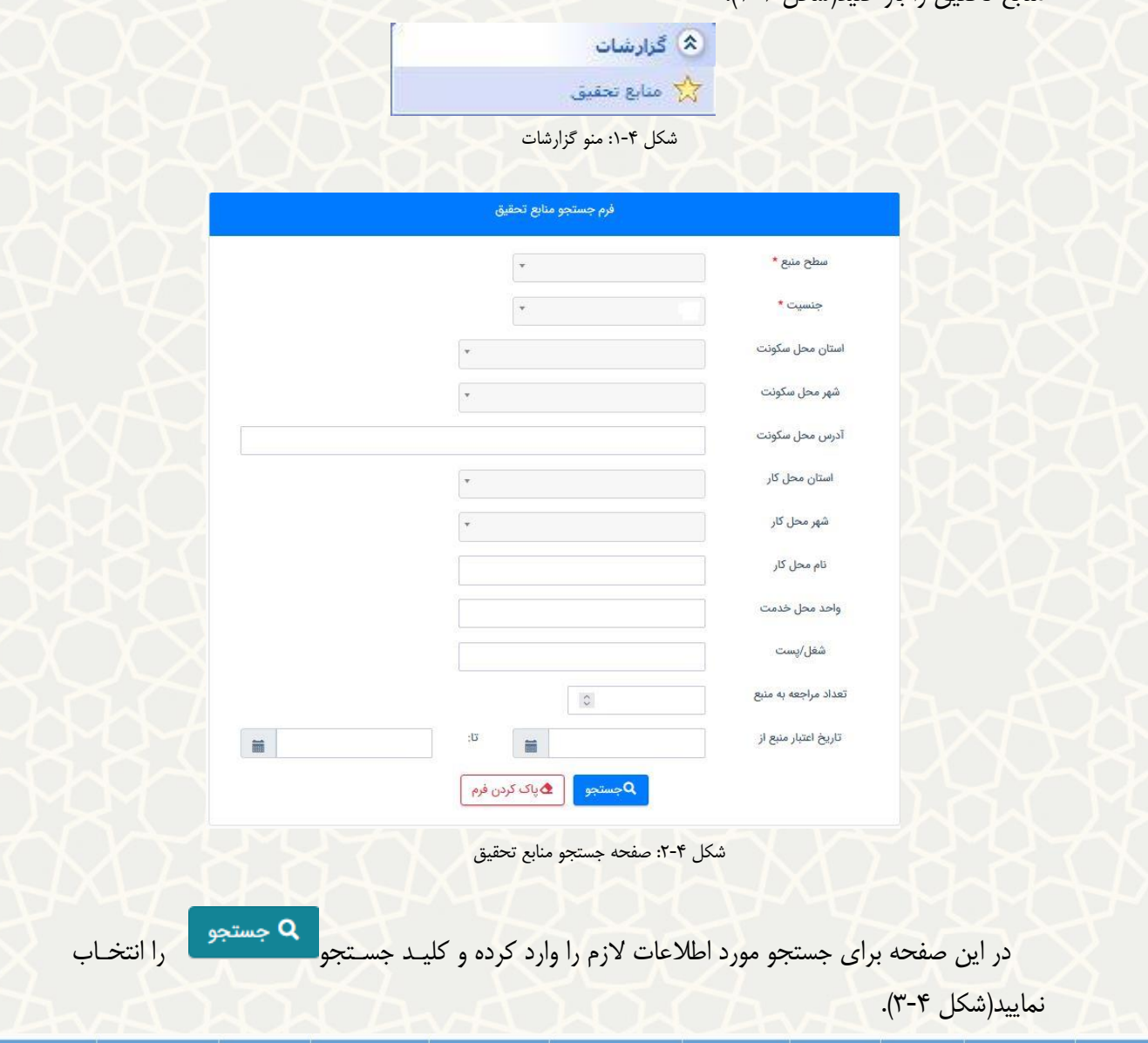

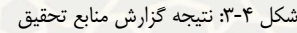

<span id="page-9-0"></span>سطح تح $\Rightarrow$ 

<span id="page-9-1"></span>زيرديپلم

1401/11/01

 $\circ$ 

مهدى

.<br>♦ تعداد مراجع

≜ تەة

قوچان

توضيحات

♦ محل سكونت

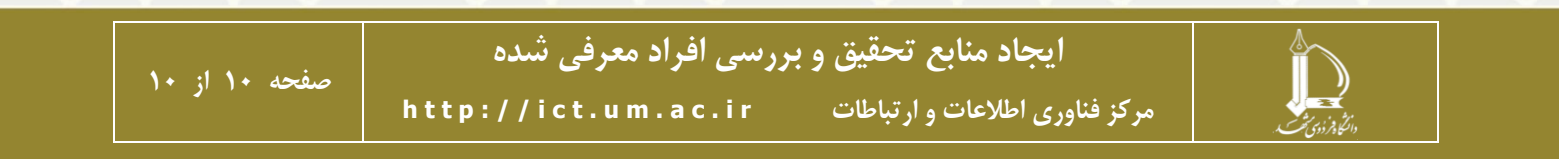